#### 如何在「學生成績」模組整批匯出及匯入數據輸入檔案

## 功能簡介

學校可在「學生成績」模組以'按班別'及 '按教師'的輸出方法,整批 匯出及匯入數據輸入檔案,方便學校處理資料輸入的工作。

#### 應用步驟

#### 1) 按班別匯出學生成績/其他考績

- 1.1) 選擇 '按班別' 作為輸出方法
- 1.2) 選擇相關的級別及班別(可多於一班或一級)
- 1.3) 選擇'以 Excel 格式輸出(積分與等級)'匯出積分輸入檔案或'以 Excel 格 式輸出'匯出獎懲資料、整體評語及操行等其他考績
- 1.4) 按'搜尋'

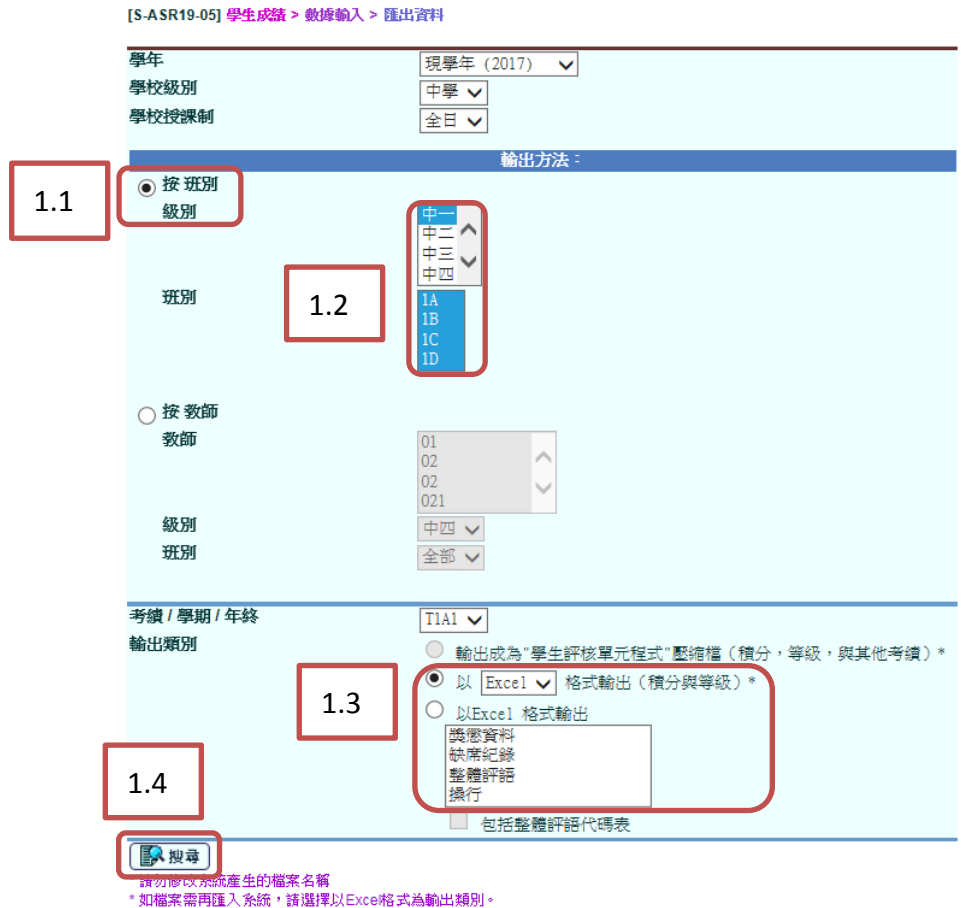

# 1.5) 剔選所需的班別科目/科目分卷,然後按'匯出'

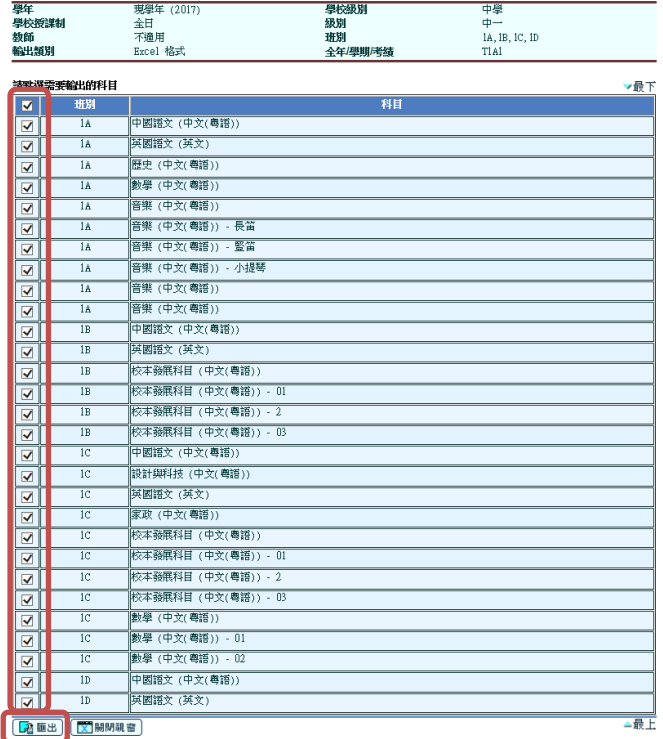

1.5

## 1.6) 輸入密碼及確認密碼,然後將檔案儲存在合適的地方

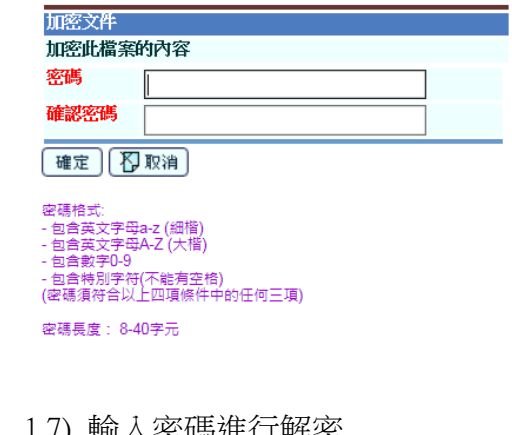

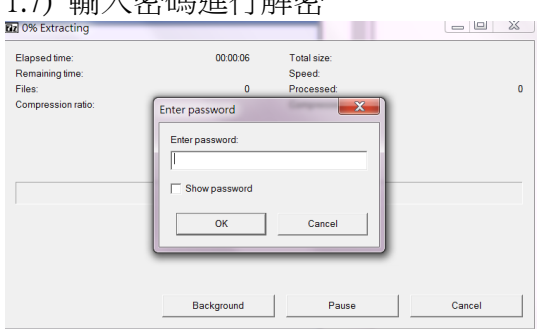

### 2) 按教師匯出學生成績

2.1) 選擇 '按教師' 作為輸出方法 2.2) 選擇相關的教師(可多於一位教師) 2.3) 選擇'以 Excel 格式輸出(積分與等級)'匯出積分輸入檔案 2.4) 按'搜尋' [S-ASR19-05] 學生成績 > 數據輸入 > 匯出資料 舞年

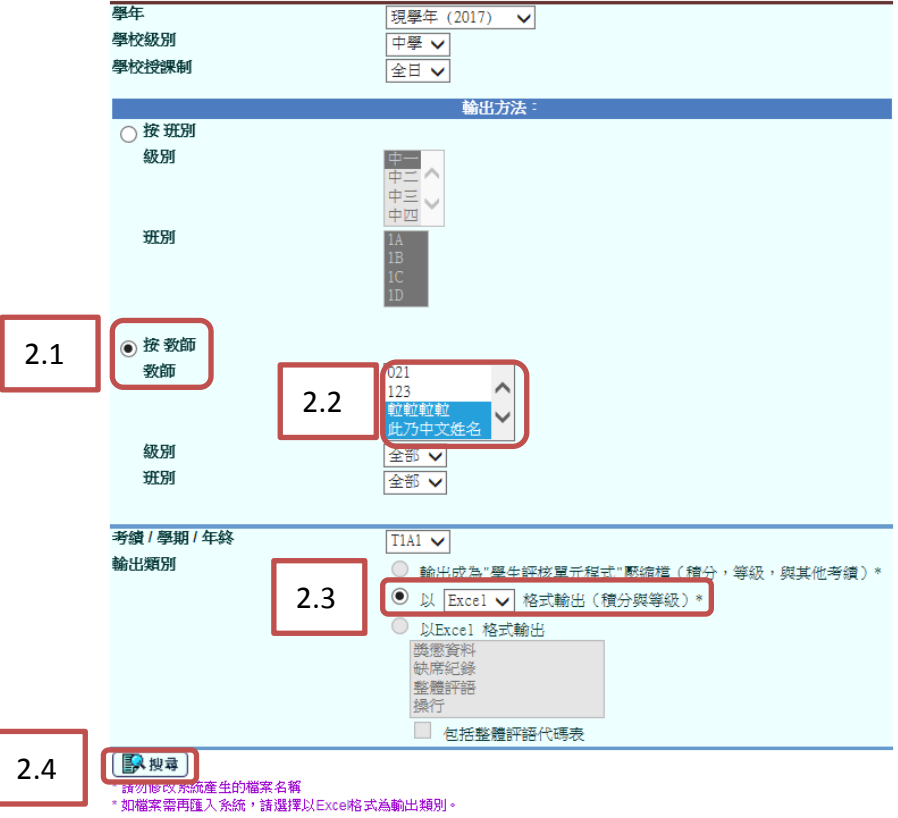

## 2.5) 剔選相關的教師,然後按'匯出'

[S-ASR19-06] 學生成績 > 數據輸入 > 匯出資料

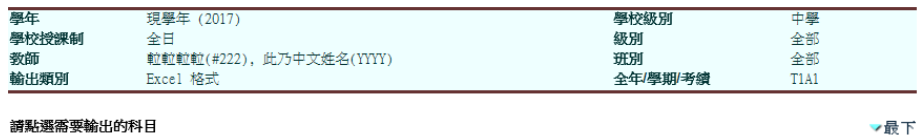

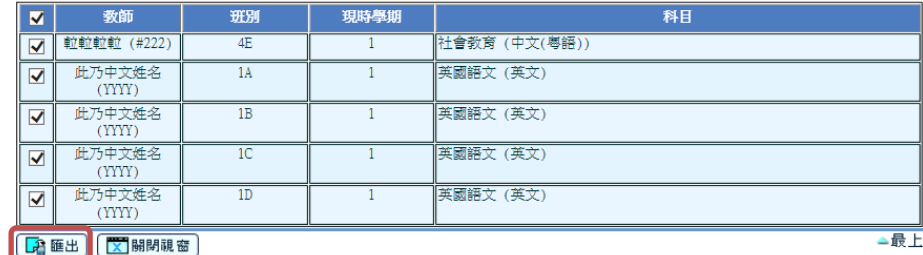

2.5

3

2.6) 輸入密碼及確認密碼,然後將檔案儲存在合適的地方

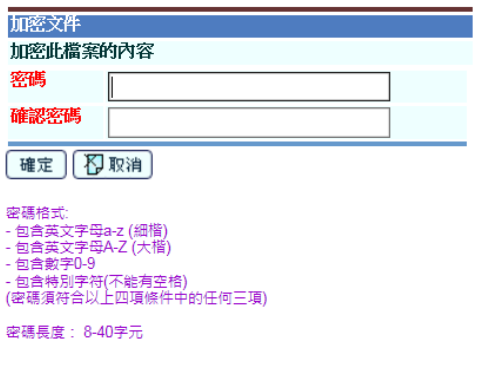

## 2.7) 輸入密碼進行解密

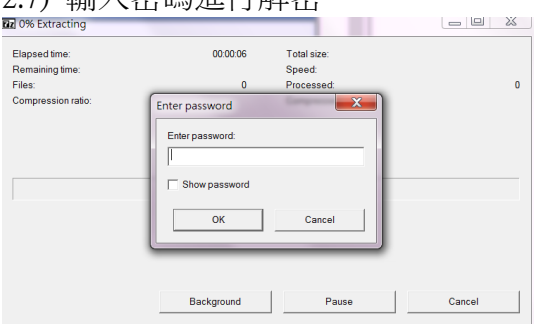

## 3) 匯入學生成績/其他考績

匯入積分與等級檔案時,將各班的成績檔案(Excel)個別匯入或以壓縮檔案匯入, 內包含的 Excel 檔案數目不可多於 10。

匯入其他考績檔案時,學校可將該班的壓縮資料檔案(zip)匯入系統內,內包含 的 Excel 檔案數目不可多於 12。

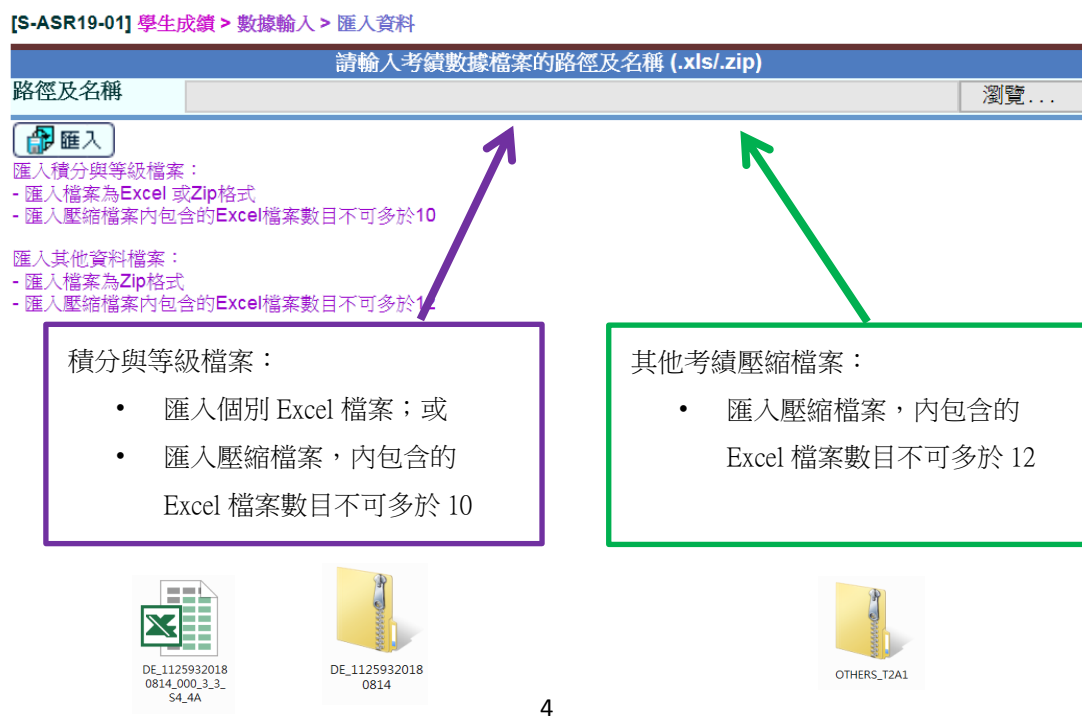

## 當輸入的分數不正確時,系統以錯誤列表或信息提示學校。

#### [S-ASR19-02] 學生成績 > 數據輸入 > 匯入資料

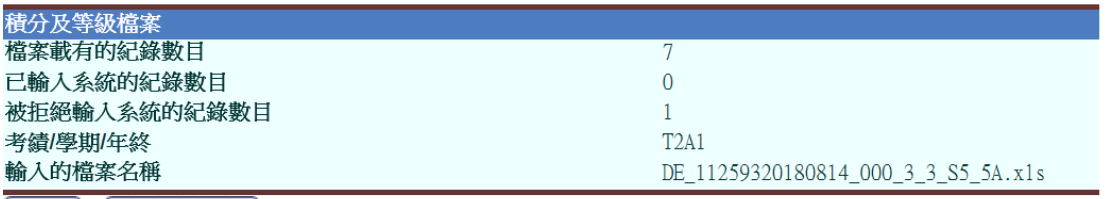

【 産生 】 【 <mark>※</mark> 關閉視 窗 】

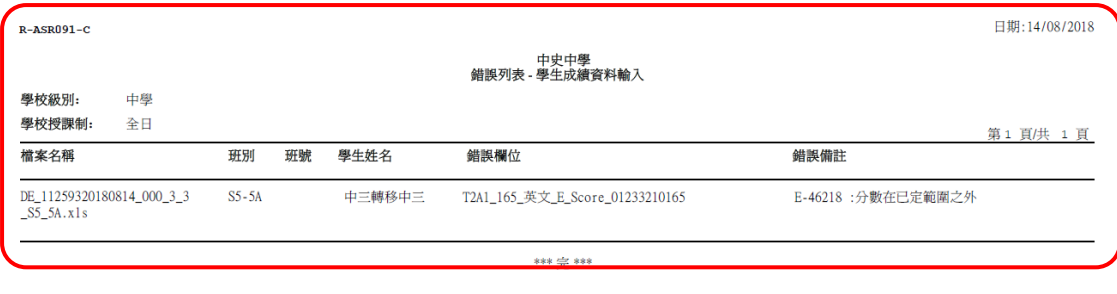

#### [S-ASR19-01] 學生成績 > 數據輸入 > 匯入資料

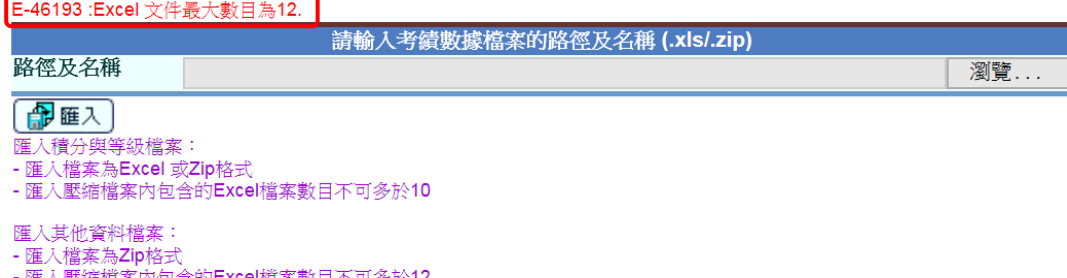

- 匯入壓縮檔案內包含的Excel檔案數目不可多於12

如有查詢,請聯絡所屬的網上校管系統小組的學校聯絡主任。

教育 局

系統及資訊管理組

最後 更 新日 期 : 2018 年 8 月 28 日